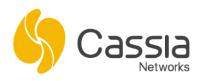

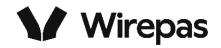

## Cassia Wirepas Gateway Configuration Instructions

Release date: Dec 5, 2023

## Contents

| Introduction                                                              | 2  |
|---------------------------------------------------------------------------|----|
| Step 1. Connect Gateway's Wi-Fi Hotspot and Login Gateway's Local Console | 2  |
| Step 2. Network Connection Setup                                          | 3  |
| Step 3. Conduct Version Check the Firmware, Container, and App            | 3  |
| Step 4. Wirepas Configuration                                             | 5  |
| Step 5. Check Sensor Data in the Wirepas Network Tool (WNT)               | 8  |
| Troubleshooting                                                           | 8  |
| Appendix A: Self-Signed Certificate Configuration for WNT4                | 10 |
| Appendix B: Pre-generated Certificate Configuration for WNT4              | 13 |
| Appendix C: Configuration Letsencrypt Certificate for WNT4                | 14 |

#### Introduction

- Currently, all Cassia Wirepas enabled gateways (E1000-WP, X2000-WP, and ATX2000-WP) come with two Bluetooth radio chips. For the Wirepas enabled gateway, Cassia offers two different models, e.g.
  - a. E1000-WP1 / X2000-WP1 / ATX2000-WP1 gateway: one radio chip (chip1) supports Wirepas protocol and another radio chip (chip 0) supports Bluetooth protocol.
  - b. E1000-WP2 / X2000-WP2 / ATX2000-WP2 gateway: both Bluetooth radio chips are converted to support Wirepas protocol.
- 2) To obtain a Cassia Wirepas gateway, please contact your Cassia sales representative. At this time, customers cannot self-upgrade their existing gateway to support Wirepas protocol. This option will be available in the near future. Currently, Wirepas stack and BLE stack can only be loaded by Cassia engineers in Cassia China office and factories before shipping, therefore, it is not possible to switch the gateway between Wirepas function and Bluetooth Low Energy function in the field.
- The Cassia Wirepas gateway will come with preconfigured dedicated firmware and container APP. Please ONLY use the gateway firmware listed in Step 3, see below.
   Please don't delete or reset the container and don't delete the APP.
- 4) When you require technical support, please assign this gateway to a Cassia IoT Access Controller (AC) server hosted on the Cloud. This will allow Cassia's support team to remotely troubleshoot your Wirepas gateway.

# Step 1. Connect Gateway's Wi-Fi Hotspot and Login Gateway's Local Console

Please connect to the gateway's Wi-Fi hotspot with SSID: cassia-xxxxx (the xxxxx corresponds to the last 6 digits of the gateway's MAC address). The password of the Wi-Fi hotspot is the same as the SSID. For example, if the gateway's MAC address is "CC:1B:E0:E0:96:DC", the Wi-Fi hotspot SSID and its default password will be "cassia-E096DC".

Please open Google Chrome on your laptop, enter the gateway's default IP address 192.168.40.1, and then log in. The first time you log in, you need to set the gateway's login password. The password should include numbers, letters, and special characters. The password length should be between 8 to 20 characters. Proceed to logging into the gateway's web page.

#### Step 2. Network Connection Setup

By default, a gateway has been preconfigured to DHCP for Ethernet connection. Please plug in an Ethernet cable to the Cassia gateway and check the Ethernet IP.

In case of the Wi-Fi or cellular connection configuration, please refer to the Cassia Installation Guide:

(https://www.cassianetworks.com/download/docs/Cassia Gateway Installation Guide.pdf).

#### Step 3. Conduct Version Check the Firmware, Container, and App

Please check whether the correct version of firmware, container, and App are installed. Note that resetting the container will remove the App and configurations.

Please download the gateway firmware and the APP from the link below: <u>https://home.mycloud.com/action/share/bebdc792-2220-45a9-8a43-6f98bd59390b</u>

- E1000-WP gateway firmware: E1000\_2.1.2303wp2.2308171812.gz.gpg
- X2000-WP and ATX2000-WP gateway firmware: X2000\_2.1.wp.2311160813.gz.gpg
- APP version for dual chip model: wirepasDual.1.24.tar.gz
- APP version for one chip model: wirepasOne.1.22.tar.gz

Please download the container version 2.0.1 from the link below: <u>https://www.cassianetworks.com/download/firmware/container/ubuntu\_XE1000\_2.0.1.tar.gz</u>

| CC<br>Status  | දබා<br>Basic | Container | Events | <br>Other     |
|---------------|--------------|-----------|--------|---------------|
| Model         |              |           |        | X2000         |
| MAC           |              |           | CC:1B  | E0:E3:50:20   |
| Working Mode  | 9            |           |        | AC Managed    |
| AC-Gateway F  | Protocol     |           |        | CAPWAP        |
| Uplink        |              |           |        | Wired         |
| ETH IP        |              |           | 19     | 2.168.168.25  |
| WLAN IP       |              |           |        | 192.168.40.1  |
| Cellular IP   |              |           |        |               |
| Country/Regio | n            |           |        | United States |
| Firmware Vers | sion         |           | 2.1.wp | .2310191713   |
| Up Time       |              |           |        | 6min 23sec    |
| AC Online Tim | ie           |           |        | 5min 29sec    |
| CPU Usage     |              |           |        | 18.85%        |
| Memory Usag   | e            |           |        | 7.56%         |
| Storage Usage | e            |           | 18.19M | 3/111.20MB    |

Figure 1 Check Firmware

| Status Basic       | Container        | Events Other     |
|--------------------|------------------|------------------|
| Operating System   |                  | Ubuntu 20.04 LTS |
| Container Status   |                  | running          |
| Container Version  |                  | 2.0.1            |
| CPU Usage          |                  | 18.46%           |
| Memory Usage       |                  | 3.96%            |
| Storage Usage      |                  | 1.26GB / 2.28GE  |
| Transmit Rate      |                  | 0.57KE           |
| Transmit Bytes     |                  | 11.73KE          |
| Receive Rate       |                  | 0.61KE           |
| Receive Bytes      |                  | 11.64KE          |
| Installed APPs (1) |                  |                  |
| #                  | Name Versior     | Action           |
| 1                  | wirepasDual 1.22 | Del              |

Figure 2, Check container and App

### Step 4. Wirepas Configuration

Please configure Wirepas-related parameters in the Wirepas configuration section in the container tab of the AC/gateway console.

| Table 1: Parameter description |
|--------------------------------|
|--------------------------------|

| Parameter       | Description                                                  |
|-----------------|--------------------------------------------------------------|
| Mqtt_hostname   | The IP address of the Wirepas MQTT broker                    |
| Mqtt_port       | The MQTT communication port to the Wirepas background. The   |
|                 | default value is 8883 (secure) or 1883 (local)               |
| Mqtt_username   | The MQTT username                                            |
| Mqtt_password   | The MQTT password                                            |
| Gateway_id      | Each gateway in a Wirepas mesh network has a unique ID. This |
|                 | parameter should be a decimal number                         |
| Network_address | The network address is used by the radio to detect valid     |

| [1,2]               | transmissions and to filter out both the noise and other           |
|---------------------|--------------------------------------------------------------------|
|                     | transmissions that do not belong to the same network. A            |
|                     | network address must be identical for all nodes within the same    |
|                     | network. The available Network addresses range is between 1        |
|                     | and 5570559, between 5636096 and 11141119, and between             |
|                     | 11206656 and 16777215.                                             |
| Network_discovery_  | The network channel must be identical for all nodes within the     |
| channel [1,2]       | same network. The radio channel range is between 1 and 40.         |
| Node address [1,2]  | Each node in the network must have a unique node address           |
|                     | within the network. The two chip should have different node        |
|                     | addresses (Node_address_2 and Node_address_2). The node            |
|                     | address range is between 1 and 2147483647 and between              |
|                     | 2164260864 and 4294967293.                                         |
| Node roles [1,2]    | It can be configured as "sink csma-ca" or "sink".                  |
|                     | it can be configured as sink confa-ca or sink .                    |
|                     | SINK: A device that is usually connected to a server backbone.     |
|                     | This is the final destination for all the data packets sent to the |
|                     | AnySink address. Similarly, all diagnostic data generated by the   |
|                     |                                                                    |
|                     | network itself are transmitted to a sink device.                   |
|                     | CSMA-CA mode sink: When this is enabled, the sink keeps the        |
|                     | receiver enabled all the time when it is not transmitting. Then,   |
|                     | the latency on sending data to the sink is way faster with the     |
|                     | expense of higher power consumption. Intended to be used           |
|                     | only with mains-powered devices.                                   |
| Authentication key, | Security related parameters. When the user set parameter           |
| Cipher_key,         | Authentication_key, Cipher_key to thirty-two F letters (which      |
| Ca certs            | means FFFFFFFFFFFFFFFFFFFFFFFFFFFFFFFFFFFF                         |
|                     | configuration will be cleared                                      |
| Output_power        | It can be configured as FCC (20 dbm) for North America or          |
|                     | ETSI (10 dbm) for Europe                                           |
| Extra               | For secure mode (TLS cert file provided), please configure this    |
|                     | parameter as "mqtt reconnect delay 20". Please set the             |
|                     |                                                                    |
|                     | Mqtt_port parameter accordingly.                                   |
|                     | For unsecured mode (TLS cert file not provided), please            |
|                     | configure this parameter as "mqtt reconnect delay 20               |
|                     | mqtt force unsecure". Parameter mqtt force unsecure will           |
|                     |                                                                    |
|                     | disable the TLS handshake and establish connections to the         |
|                     | unsecured port (default: 1883). Please remember to set the         |
|                     | Mqtt_port parameter accordingly                                    |

| - |                  |         |
|---|------------------|---------|
|   | M/increase Dural | Canford |
|   | WirepasDual      | CONTE   |
|   |                  | 0       |

| Mqtt_hostname           | Mqtt_port                   |
|-------------------------|-----------------------------|
| cassia.prod-wirepas.com | 8883                        |
| Mqtt_username           | Mqtt_password               |
| mosquittouser           | •••••                       |
| Gateway_id              | Ca_certs                    |
| 1234567890098765        |                             |
| Network_address_1       | Network_discovery_channel_1 |
| 2866082                 | 30                          |
| Node_address_1          | Authentication_key_1        |
| 98765432                | •••••                       |
| Cipher_key_1            | Node_role_1                 |
| •••••                   | CSMA-CA Mode Sink 🗸         |
| Network_address_2       | Network_discovery_channel_2 |
| 2866084                 | 10                          |
| Node_address_2          | Authentication_key_2        |
| 876543276               | •••••                       |
| Cipher_key_2            | Node_role_2                 |
| •••••                   | CSMA-CA Mode Sink 🗸         |
| Output_power            | Extra                       |
|                         |                             |

Figure 3, Dual Wirepas chip version gateway example (WP2)

| None    | of the nodes is approve | d. Consider adding a | floor plan and app | prove nodes. (click | here to go to n | iode manag | jement)            |                                 |
|---------|-------------------------|----------------------|--------------------|---------------------|-----------------|------------|--------------------|---------------------------------|
| NODES   |                         |                      |                    |                     |                 |            |                    |                                 |
| NETWORK | ADDRESS                 | NODE NAME            | ROLE               | POSITION ROLE       | MODE            | AUTO ROLE  | BATTERY<br>VOLTAGE | MEMORY<br>ALLOCATIO<br>FAILURES |
| 2866072 | 23                      |                      | Sink               |                     | Low latency     | Off        |                    |                                 |
| 866082  | 42                      |                      | Sink               |                     | Low latency     | Off        |                    |                                 |
| 866072  | 2147483603              |                      | Router             |                     | Low energy      | Off        | 2.80 V             |                                 |
| 2866082 | 2147483601              |                      | Router             |                     | Low energy      | Off        | 2.98 V             |                                 |

#### Step 5. Check Sensor Data in the Wirepas Network Tool (WNT)

Figure 4, WNT Tool, Nodes view

| ALI  | L .                   |                     |                 |                                  |                                          |                     |                             | Logged                  | l in as: admi |
|------|-----------------------|---------------------|-----------------|----------------------------------|------------------------------------------|---------------------|-----------------------------|-------------------------|---------------|
|      | None of th            | e nodes is approved | . Consider a    | idding a fli                     | oor plan                                 | and approve n       | nodes. (click here to go to | o node manageme         | ent)          |
| тор  | POLOGY                |                     |                 |                                  |                                          |                     |                             |                         |               |
| SINK | s                     |                     |                 |                                  |                                          |                     |                             |                         |               |
|      | NETWORK               | ADDRESS             | TREE<br>MEMBERS | MEMORY<br>ALLOCATION<br>FAILURES | NORMAL<br>PRIORITY<br>DROPPED<br>PACKETS | MAX BUFFER<br>USAGE |                             |                         |               |
|      | 2866072               | 23                  | 1               |                                  |                                          | 0.00 %              |                             |                         |               |
|      | 2866082               | 42                  | 1               |                                  |                                          | 0.39 %              |                             |                         |               |
|      |                       |                     |                 |                                  |                                          |                     |                             |                         |               |
| Se   | lect all Deselect all |                     |                 |                                  |                                          |                     | Set auto update on          | Show organic            |               |
| 7 Se | lect all Deselect all | l                   |                 |                                  |                                          |                     | Set auto update on          | Show organic<br>激活 Wint |               |

Figure 5, WNT Tool, Topology view

Please refer to link <u>https://developer.wirepas.com/support/solutions/articles/77000499190-</u> wirepas-network-tool-v4-client-user-guide#Nodes-View-Screen for WNT details.

#### Troubleshooting

• If a customer resets the gateway by mistake

Please login to the local console and reconfigure the network configuration, review Step 1 and Step 2 above. Resetting the gateway will not remove or reset the Wirepas container APP.

#### • If a customer deletes the container by mistake

Please download container 2.0.1 and then re-install the container (<u>https://www.cassianetworks.com/download/firmware/container/ubuntu\_XE1000\_2.0.1.t</u> <u>ar.gz</u>).

For container installation instructions, please check Chapter 5 of the Custom Application Deployment Instructions (<u>https://www.cassianetworks.com/download/docs/Cassia-</u> <u>Custom Application Deployment Instructions v2.0.1.pdf</u>)

#### • If a customer resets the container, or deletes the container App

Please download the Wirepas container App first (see link in Step 3), install the App again, and configure parameters according to Step 4. Check the gateway installation guide

(https://www.cassianetworks.com/download/docs/Cassia\_Gateway\_Installation\_Guide. pdf).

#### Appendix A: Self-Signed Certificate Configuration for WNT4

- 1. Install Oracle WM VirtualBox 7.0
- Install Ubuntu 20.04 on WM VirtualBox Please refer to Wirepas Services Installer for WNT4 User Guide for details: <u>https://developer.wirepas.com/support/solutions/articles/77000499208-wirepas-services-installer-for-wnt4-user-guide</u>
- 3. Install WNT backend version 4.3 in Ubuntu
  - Copy the WNT backend package to Ubuntu scp <name of the installer>.tar.gz YourVirtualMachineUsername@YourVirtualMachineIpaddress:/home/YourVirtua IMachineUsername/
  - Uncompress the package tar -xzf <name of the installer>.tar.gz
  - Edit ansible/setup host.yml file with nano text editor (command given below):
    - Set the username in the field "instance\_admin\_user" corresponding to your Ubuntu machine username. This user must have admin rights. A Ubuntu User usually has the correct rights to execute the Wirepas Service installer commands.
    - Set 'self\_signed' in the certificates field.
    - No email is needed for this type of installation
    - If missing the WPE license, set the field "wpe\_version" to "None".

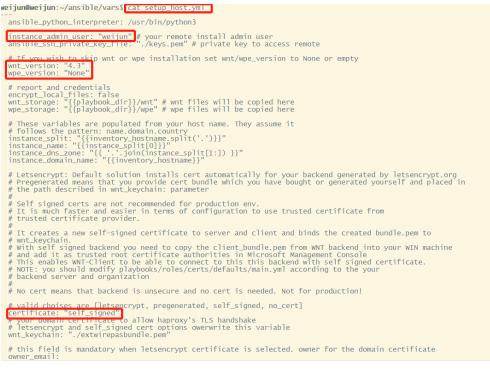

Figure 6, Configurations 1

Copyright  $\ensuremath{\mathbb{C}}$  2023 Cassia Networks, Inc. Version: EN-20231205-YJ

 Edit vars/aws\_account.yml with nano (# fill aws\_access\_key\_id/aws\_secret\_access\_key ).

weijun@weijun:~/ansible/vars\$ cat aws\_account.yml
aws\_cli\_output: "text"
aws\_region: "eu-west-1"
# Please fill these with your client credentials
aws\_access\_key\_id: "AK }
aws\_access\_key\_id: "AK }
aws\_ecr\_account: 731834743495 # ....cpus\_tck production account
aws\_ecr\_region: "eu-west-1"
# This parameter is not needed for Customer Selfhosting plays even if it remote would be installed in Aws
# This parameter is not needed for Customer Selfhosting plays even if it remote would be installed in Aws
# not good idea to run against default any automation, therefore any profile will do
aws\_profile: ""

Figure 7, Configurations 2

- o sudo apt install -y ansible
- ansible-playbook --connection=local -i yourdomainforthisinstance, cli\_setup\_host.yml --tags wm-host --ask-become-pass -v
- (#Enter your user password, setup is done, machine reboots, reconnect with ssh and continue installation)
- o cd ansible/
- ansible-playbook --connection=local -i yourdomainforthisinstance, cli\_setup\_host.yml --tags services -v
- o *docker ps* (#ensure everything is running)

NOTE: Other files except for aws\_account.yml and setup\_host.yml , will use the Wirepas default configuration.

- Download customer\_report.rst and client\_bundle.pem from WNT Backend; User should execute Windows command. Command shown as:
  - scp username@instanceipaddress:/home/username/wnt/customer\_report.rst destinationFolder
  - scp username@instanceipaddress:/home/username/ansible/ temp\_certs\_\*\*\*/client\_bundle.pem destinationFolder
- 5. WNT Client Windows configuration
  - Importing certificate

When using a self-signed certificate and TLS, the **WNT client will refuse to establish a connection**. To allow a connection to be established, User must add the root certification authority (under cert\_output\_dir) to windows certificate store (client\_bundle.pem). User can also enable this function from the Windows administrator command prompt with following command:

certutil -addstore -f -enterprise -user root client\_bundle.pem

where the client\_bundle.pem is the generated bundle file from temp\_certs\_\* folder.

This enables the WNT-Client to be able to connect to the WNT backend with selfsigned certificate.

• Configure domain

Edit hosts in C:\Windows\System32\drivers\etc and add domain for WNT backend. i.e.

10.100.157.212 exampleserver.anydomain.com

- 6. Configure the Cassia Gateway Container
  - SSH into Ubuntu Container of E1000 or X2000 as cassia user ssh –p 20022 cassia@gateway\_ip
     Password is cassia\_xxxxxx (Gateway MAC address last 6 digits in lower case)
  - o vi /etc/hosts,

add '10.100.157.212 exampleserver.anydomain.com' root@ubuntu:~# cat /etc/hosts 127.0.0.1 localhost 127.0.1.1 ubuntu # The following lines are desirable for IPv6 capable hosts ::1 ip6-localhost ip6-loopback fe00::0 ip6-localnet ff00::0 ip6-mcastprefix ff02::1 ip6-allnodes ff02::2 ip6-allrouters 10.100.157.212 exampleserver.anydomain.com

7. Configure Wirepas Parameters in the Cassia Container Tab

| Mqtt_hostname               | Mqtt_port                      |
|-----------------------------|--------------------------------|
| exampleserver.anydomain.com | 8883                           |
| Mqtt_username               | Mqtt_password                  |
| mosquittouser               | VxGptWiThPjgSDamwPRye0sYbPOTWT |
| Gateway_id                  | Ca_certs                       |
| 7                           | BEGIN CERTIFICATE MIIF0zCCA7   |

#### Figure 8, WirepasE Config

Mqtt\_hostname: exampleserver.anydomain.com Ca\_certs: copy the content of client\_bundle.pem into the box.

#### Appendix B: Pre-generated Certificate Configuration for WNT4

Configuration is the same with 'self\_signed' certificate except the followings,

- 1. Generate certificate: https://gist.github.com/fntlnz/cf14feb5a46b2eda428e000157447309
- 2. Upload certificate to WNT backend:
  - Create a new directory with user with root permission:
     *mkdir cert*
  - Upload certificate to the directory: scp bundle.pem YourVirtualMachineUsername@YourVirtualMachineIpaddress:/home/YourVirt ualMachineUsername/cert/.
- 3. Edit setup\_host.yml file
  - ♦ Set 'pregenerated' in the certificates field.
  - ♦ Overwrite the Variable "wnt\_keychain" with "/home/weijun/cert/bundle.pem".

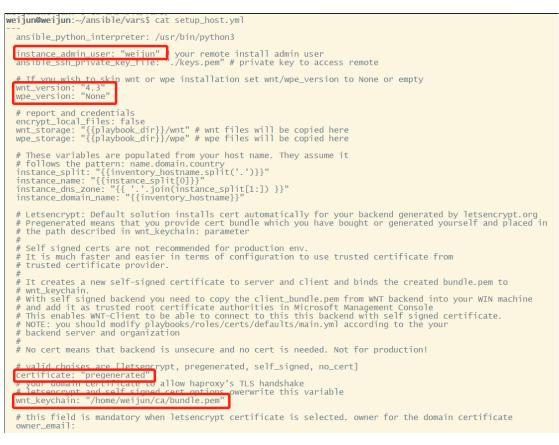

Figure 9, Setup\_host

## Appendix C: Configuration Letsencrypt Certificate for WNT4

WNT backend on cloud for Letsencrypt certificate are provided by Wirepas.

| Mqtt_hostname           | Mqtt_port                   |
|-------------------------|-----------------------------|
| cassia.prod-wirepas.com | 8883                        |
| Mqtt_username           | Mqtt_password               |
| mosquittouser           |                             |
| Gateway_id              | Ca_certs                    |
| 30                      |                             |
| Network_address_1       | Network_discovery_channel_1 |
| 2866072                 | 20                          |
| Node_address_1          | Authentication_key_1        |
| 23                      |                             |
| Cipher_key_1            | Node_role_1                 |
|                         | CSMA-CA Mode Sink 🗸         |
| Network_address_2       | Network_discovery_channel_2 |
| 2866082                 | 10                          |
| Node_address_2          | Authentication_key_2        |
| 42                      |                             |
| Cipher_key_2            | Node_role_2                 |
|                         | CSMA-CA Mode Sink 🗸         |
| Output_power            | Extra                       |
| FCC(20)                 | mqtt_reconnect_delay 20     |
|                         | Apply                       |
|                         |                             |

Figure 10, Gateway Configuration